# Kentucky Health Information Exchange

## Kentucky Online Gateway Reference Guide KHIE Organization Administrator

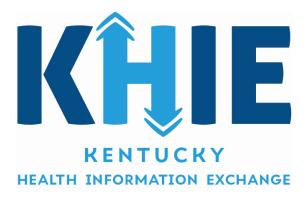

Version 2.0 Last Updated: February 2020

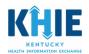

## Contents

| .4  |
|-----|
| • • |
| .4  |
| .4  |
| .4  |
| .6  |
| .7  |
| . 8 |
| . 9 |
| . 9 |
| 11  |
| 12  |
| 12  |
| 13  |
| 13  |
| 13  |
| 16  |
|     |

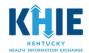

#### **Revision History**

| Version No. | Date           | Summary of Change                                |
|-------------|----------------|--------------------------------------------------|
| 1.0         | September 2019 | Initial Version                                  |
| 2.0         | February 2020  | Changed language for Clinical Role provisioning. |
|             |                |                                                  |
|             |                |                                                  |
|             |                |                                                  |

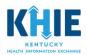

## Kentucky Online Gateway (KOG) Overview

The Kentucky Health Information Exchange (KHIE) utilizes the Kentucky Online Gateway (KOG) to authenticate an individual is part of an organization which has a signed Participation Agreement with KHIE. KOG is a Single Sign On (SSO) tool used to access the data in KHIE via KHIE's clinical portal, the ePartnerViewer. To access the ePartnerViewer, KHIE Organization Administrators (KHIE Admin) and Authorized Users must establish a KOG account.

### **KHIE Admin Functions**

You have been identified as a KHIE Admin and are required to create a KOG account. In this role, you are responsible for provisioning your organization's authorized users and maintaining that list and assisting users with training needs.

Once you complete your KOG account set up, you will be able to access the Organization Management Application tile located on the KOG landing page. From the Organization Management Application tile, you can (1) provision your Organization's authorized users and (2) manage your Organization's list of authorized users. Managing the list of authorized users includes adding and removing user access, as required. If you have been authorized as a Clinical User, you will be able to access the KHIE ePartnerViewer tile where you will be able to access the clinical data in KHIE.

## KOG Reference Guide

This Reference Guide provides instructions for setting up your KOG account. It shows you how to provision your Organization's authorized users and help them create their KOG accounts. Additionally, it shows you how to manage the list of your organization's authorized users.

#### Creating a Kentucky Online Gateway (KOG) Account

- 1. As the KHIE Admin, you will receive an email invitation to create your account in KOG. You will be able to access both the Organization Management Application and the ePartnerViewer.
- 2. To get started, select the **Click here to complete the process** hyperlink contained in the email.

This link is valid for 24 hours. If the link expires, a KHIE staff member must send you another invitation to create an account.

| From: KOG_DoNotReply < <u>KOG_DoNotReply@ky.gov</u> >                                                                                                    |                |
|----------------------------------------------------------------------------------------------------|----------------|
| Sent: Monday, December 17, 2018 2:19 PM                                                                                                    |                |
| To: Doe, John <john.doe@test.gov></john.doe@test.gov>                                                                                                    |                |
| Subject: [EXT] Invitation to Authorized User                                                                                                    |                |
|                                                                                                    |                |
| John Doe,                                                                                                    |                |
| You have been invited to participate as a user in KHIE. Please follow the below instructions to gain access as a user for this organization.                                                                                                    |                |
| Click here to complete the process.                                                                                                    |                |
| Kentucky Online Gateway                                                                                                    |                |
| NOTE: Do not reply to this email. This email account is only used to send messages.                                                                                                    |                |
| Privacy Notice: This email message is only for the person it was addressed to. It may contain restricted and private information. You are forbidden to use, tell, show, or send this information without If you are not the person who was supposed to get this message, please destroy all copies. | ut permission. |
|                                                                                                    |                |
|                                                                                                    |                |

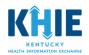

3. You will be redirected to the KOG landing page. If you do not have an existing KOG account, click **Create An Account**.

NOTE: If you already have an existing KOG account, login using the same email address that you used to register your account.

| Sign in with your Kentucky Online Gateway Account. | Commonwealth of Kentucky. This is to notify you<br>that you are only authorized to use this site, or<br>any information accessed through this site, for its<br>intended purpose. Unauthorized access or                                      |
|----------------------------------------------------|----------------------------------------------------------------------------------------------------|
| Enter Email Address                                | disclosure of personal and confidential<br>information may be punishable by fines under<br>state and federal law. Unauthorized access to this<br>website or access in excess of your authorization<br>may also be criminally punishable. The |
| Password Forgot/Reset Password?                    |                                                                                                    |
| Enter Password Sign In                             | Commonwealth of Kentucky follows applicable<br>federal and state guidelines to protect the<br>information from misuse or unauthorized access.                                                                                                |
| Resend Account Verification Email                  | Don't already have a Kentucky Online Gateway Citizen<br>Account?                                                                                                    |
|                                                    |                                                                                                    |

4. Fill out all required fields marked with an asterisk (\*). When finished, click Sign Up. You MUST register using the same email address from which you received the invitation to enroll.

| Please fill out the form below and click Sul<br>All fields with * are required.   | bmit when finished. |                         |                                                 |                        |
|-----------------------------------------------------------------------------------|---------------------|-------------------------|-------------------------------------------------|------------------------|
| * First Name                                                                      | Middle Name         | *                       | Last Name                                       |                        |
| * Username                                                                        |                     | Mobile Phone            |                                                 |                        |
| * Password                                                                        |                     | * Verify Password       |                                                 |                        |
| * E-Mail Address                                                                  |                     | * Verify E-Mail Address |                                                 |                        |
| Street Address 1                                                                  |                     | Street Address 2        |                                                 |                        |
| City                                                                              |                     | State<br>Kentucky       | Zip Code                                        |                        |
| Language Preference English Question In what city were you born? (Enter full name | of city only) 🗸 🗸   | Quer rem                | Make sure you<br>ember the an<br>security quest | <b>iswer</b><br>tions. |
| * Answer                                                                          |                     | *Answe will             | need these ag<br>Cancel Sign U                  |                        |

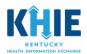

5. The screen below displays. Your account is pending until you verify your account.

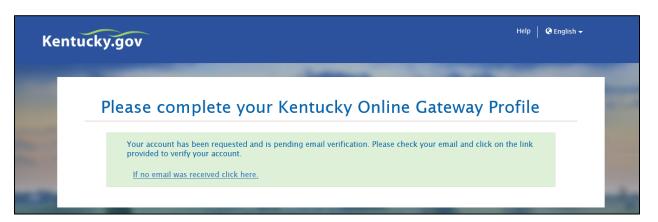

#### **KOG** Account Validation

After completing your profile information, you will receive an email to verify your account.

Note: If you do not receive the email in your inbox, check your Junk and Spam folders.

1. Log into your email and click on the link provided in the email.

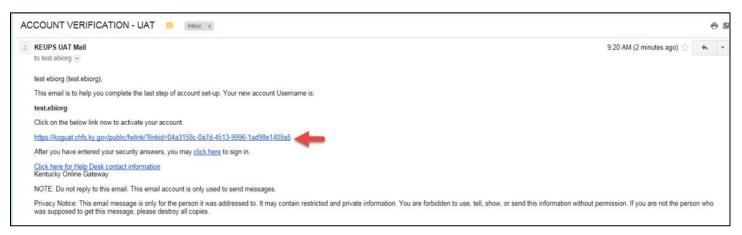

2. You MUST click Continue to Logon to complete the account creation process.

| Your account has been successfully created. |                  |
|---------------------------------------------|------------------|
| rour account has been successfully created. |                  |
|                                             | Continue to Logo |
|                                             | Continue to Lo   |
|                                             |                  |

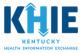

- 3. When you click **Continue to Login**, you will be redirected to the KOG landing page. The account creation process is complete.
- 4. On the KOG landing page, enter your user credentials and click Sign In.

| Sign in with your Kentucky Online Gateway Account. | This website is the property of the<br>Commonwealth of Kentucky. This is to notify you<br>that you are only authorized to use this site, or<br>any information accessed through this site, for its |
|----------------------------------------------------|----------------------------------------------------------------------------------------------------|
| Email Address                                      | intended purpose. Unauthorized access or<br>disclosure of personal and confidential                                                                                                    |
| Enter Email Address                                | information may be punishable by fines under<br>state and federal law. Unauthorized access to this                                                                                                 |
| Password     Forgot/Reset Password?                | website or access in excess of your authorization<br>may also be criminally punishable. The                                                                                                    |
| Enter Password                                     | Commonwealth of Kentucky follows applicable                                                                                                    |
| Sign In                                            | federal and state guidelines to protect the information from misuse or unauthorized access.                                                                                                    |
| Resend Account Verification Email                  | Don't already have a Kentucky Online Gateway Citizen<br>Account?                                                                                                    |
|                                                    | Create An Account                                                                                                    |

#### Mobile Phone Registration

When you first log in, you will be prompted to register your mobile phone number to make the password recovery process easier to complete in the future.

To register your mobile phone number, click **Yes**, **Register Now** and follow the prompts. Data rates may apply.

If you select **Remind Me Later**, go to My Account on the KOG landing page to register your mobile. Data rates may apply.

| applications to send critical communications about your account.                                                                                                    |   |
|----------------------------------------------------------------------------------------------------|---|
| Register your mobile number for an easier password recovery process?                                                                                                    | × |
| We notice that you haven't registered your mobile number with us.                                                                                                    |   |
| Registering your mobile number will simplify the password recovery process in the event that you forget your password. It will also allow participating applications to send critical communications about your account. |   |
| Do you want to register your mobile number?                                                                                                    |   |
| Yes, Register Now Remind Me Later                                                                                                    |   |

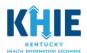

#### Provisioning an Authorized Clinical User

1. You will invite your organization's authorized users to create an account. Select the Organization Management tile.

| 77,purpose                                                                                                    | Identity Proofing                                                                                                    | KADAP                                                                                                    | KHIE Interim Portal                                                                                                    |
|----------------------------------------------------------------------------------------------------|----------------------------------------------------------------------------------------------------|----------------------------------------------------------------------------------------------------|----------------------------------------------------------------------------------------------------|
| MyPURPOSE is the Commonwealth employees'<br>internal talent management portal. Use<br>MyPURPOSE to access training courses, review<br>and apply for job openings, and eventually, for<br>completing performance plans and evaluations. | The Identity Proofing Application is utilized to<br>remotely verify the digital identities of online<br>users requesting access to Commonwealth<br>Business Applications. | Used to enter application information to<br>determine whether clients are eligible for the<br>drug assistance program (Ryan White Grant). | The widget will give users access to KHIE                                                                                                    |
| Launch                                                                                                    | Launch                                                                                                    | Launch                                                                                                    | Launch                                                                                                    |
| KICCS                                                                                                    | KOG Reports                                                                                                    | MFA Unlock                                                                                                    | Organization<br>Management                                                                                                    |
| A system that captures licensure, quality care,<br>and payment information on KY child care<br>providers.                                                                                                    | The KOG Reports Application contains generic<br>reports surrounding the identities and access<br>managed within the Kentucky Online Gateway.                              | The MFA Unlock Application supports token<br>management functions for Symantec Multi-<br>Factor Authentication tokens.                    | The Organization Management Application<br>enables external business partner<br>organizations to onboard and administer<br>access to users within their organizations from<br>a centralized management tool. |
| Launch                                                                                                    | Launch                                                                                                    | Launch                                                                                                    | Launch                                                                                                    |

2. You will be directed to the page that lists the organization(s) for which you are a KHIE Admin. Select your Organization's name. Click Manage.

| Organization Name       | Organization Type Name  |        |  |
|-------------------------|-------------------------|--------|--|
| KOGTechnicalTest        | KHIE ePartnerViewer DEV | Manage |  |
| KOGTechnicalTest1       | KHIE ePartnerViewer DEV | Manage |  |
| KOGTechnicalTest3       | KHIE ePartnerViewer DEV | Manage |  |
| KOGTechnicalTest4       | KHIE ePartnerViewer DEV | Manage |  |
| Test Org                | KHIE ePartnerViewer DEV | Manage |  |
| Create New Organization |                         |        |  |

3. You will be directed to the **Organization Details** tab. To invite your authorized users, click the Invite Users tab.

| Organizations > Organization Details     |                             |  |  |  |
|------------------------------------------|-----------------------------|--|--|--|
| Details Email Domains Invite Users Pendi | ng Invitations Manage Users |  |  |  |
| Organization Details                     |                             |  |  |  |
| Organization Name:                       |                             |  |  |  |
| Organization Type:                       | KHIE                        |  |  |  |
| Source Unique ID:                        |                             |  |  |  |
| Organization Questions                   |                             |  |  |  |
| Save Delete Cancel                       |                             |  |  |  |
|                                          |                             |  |  |  |
|                                          | 8 of 10                     |  |  |  |

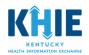

4. The **Invite Users** page displays.

**Note:** In addition to inviting your organization's authorized users, as a KHIE Admin, you also have the option to invite another user to become a KHIE Admin.

| Organizations > Test 3 > Organization Invites                       |                          |  |  |  |
|---------------------------------------------------------------------|--------------------------|--|--|--|
|                                                                     |                          |  |  |  |
| Details Email Domains Invite Users Pending Invitations Manage Users |                          |  |  |  |
| 1. User to Invite                                                   |                          |  |  |  |
| Search                                                              |                          |  |  |  |
| Or                                                                  |                          |  |  |  |
| Please fill out the form below to invite a New User                 |                          |  |  |  |
| * First Name:                                                       |                          |  |  |  |
| * Last Name:                                                        |                          |  |  |  |
| * Email Address:                                                    |                          |  |  |  |
|                                                                     |                          |  |  |  |
| Reset                                                               |                          |  |  |  |
| 2. Select Roles To Invite                                           |                          |  |  |  |
| Organization Admin Group(s)                                         |                          |  |  |  |
| KHIE ePartnerViewer DEV Admin                                       |                          |  |  |  |
| Organization Roles                                                  |                          |  |  |  |
| Role Name App                                                       | ) Name                   |  |  |  |
| Clinical User KHIE ePart                                            | nerViewer DEV Add        |  |  |  |
| 3. Selected Roles                                                   |                          |  |  |  |
|                                                                     |                          |  |  |  |
|                                                                     | Send Pending Invitations |  |  |  |

#### Determine if the Authorized User already has a KOG account

An organization's authorized user may already have an existing KOG account. Prior to inviting a new user, you are required to determine whether the user has an existing account.

#### If User has an Existing KOG Account

1. Enter the user's email address. Click Search.

| Details Email Domains Invite Users | Pending Invitations Manage Users |
|------------------------------------|----------------------------------|
| 1. User to Invite                  |                                  |
| Search                             |                                  |

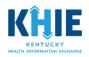

2. If no existing account matches the criteria, no user information will be displayed.

|                                       | ×                             |
|---------------------------------------|-------------------------------|
| Search Existing Users                 |                               |
| Search Existing User By first name, I | ast name, user name or email. |
| I                                     | Search                        |
| No User Dis                           | played                        |
| OK Cancel                             |                               |

#### 3. If there is a matching account for your authorized user, click **Select**. Click **OK**.

| Search Existing User By first name, last name, user name or email. |                                     |           |            |                           |  |
|--------------------------------------------------------------------|-------------------------------------|-----------|------------|---------------------------|--|
|                                                                    | clinical a                          | idmin     | Search     |                           |  |
|                                                                    | Username                            | Last Name | First Name | Email Address             |  |
| Select                                                             | clinical.admin@exteruat.uatcit.uat  | Admin     | Clinical   | Clinical.Admin@keups.net  |  |
| Select                                                             | clinical.admin1@exteruat.uatcit.uat | Admin1    | Clinical   | Clinical.Admin1@keups.net |  |
| Select                                                             | clinical.admin0@exteruat.uatcit.uat | Admin0    | Clinical   | Clinical.Admin0@keups.net |  |
| Select                                                             | clinical.admin2@exteruat.uatcit.uat | Admin2    | Clinical   | Clinical.Admin2@keups.net |  |
| Select                                                             | clinical.admin3@exteruat.uatcit.uat | admin3    | clinical   | clinical.admin3@keups.net |  |

4. After clicking OK, the **Invite Users** tab displays. Click **Add** to assign the authorized user the role of KHIE Clinical User. Click **Send Pending Invitations**. This completes the process.

| 2. Select Roles To Invite     |                             |
|-------------------------------|-----------------------------|
| Organization Admin Group(s)   |                             |
| KHIE ePartnerViewer DEV Admin |                             |
| Organization Roles            |                             |
| Role Name                     | App Name                    |
| Clinical User                 | KHIE ePartnerViewer DEV Add |
| 3. Selected Roles             |                             |
|                               | Send Pending Invitations    |

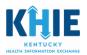

#### If User does not have existing KOG Account

Fill out all required fields marked with an asterisk (\*). Select the **KHIE Clinical User** role. Click **Add**. Click **Send Pending Invitations**. This completes the process.

| Organizations > Test 3 > Organization Invites                                  |                                             |
|--------------------------------------------------------------------------------|---------------------------------------------|
| Details Email Domains Invite Users Pending Invitation 1. User to Invite Search | IS Manage Users                             |
| Or                                                                             |                                             |
| Please fill out the form below to invite a New Use                             | Step 1: Fill out all required               |
| * First Name:                                                                  | fields marked with an                       |
| * Last Name:                                                                   | asterisk (*)                                |
| * Email Address:                                                               |                                             |
| Reset                                                                          |                                             |
| 2. Select Roles To Invite                                                      | Step 2: Click Add                           |
| Organization Admin Group(s)                                                    |                                             |
| KHIE ePartnerViewer DEV Admin                                                  |                                             |
| Organization Roles                                                             |                                             |
| Role Name                                                                      | App Name                                    |
| Clinical User                                                                  | KHIE ePartnerViewer DEV Add                 |
| 3. Selected Roles                                                              |                                             |
|                                                                                | ending Invitations Send Pending Invitations |

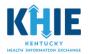

#### Checking the Status of Invitations Sent

Click on the **Send Pending Invitations** tab to be redirected to the **Pending Invitations** tab, where you can view the status of the invitations you've sent. (You may also click directly on the **Pending Invitations** tab to review the status.)

The authorized Clinical User will receive an email from KOG that contains a link to create a KOG account. The instructions will direct the user to create an account or to login if that user already has an existing KOG account. The registration link in the email is valid for 24 hours. If the link expires, you will be required to send another invitation.

| etails Email<br>Invited Use |              | Invite Users Pend | ing Invitation | Manage Users                                    |                |                      |
|-----------------------------|--------------|-------------------|----------------|-------------------------------------------------|----------------|----------------------|
| First<br>Name               | Last<br>Name | Email<br>Address  | Date           | Role Name                                       | Role<br>Status | Remove<br>Invitation |
| Test                        | Test         | Test@test.com     | 1/23/2019      | KHIE_PORTAL_DEVELOPMENT -<br>KHIE Clinical User | New            | Delete               |
|                             |              |                   |                |                                                 |                |                      |

#### Managing the List of KHIE Authorized Users

After completing the KOG account registration, an authorized user's information will be stored under the **Manage Users** tab. As the KHIE Admin, you are responsible for managing your organization's list of authorized users. An example of managing/maintaining that list would include removing a user from the list when the user leaves your organization.

If a user leaves the organization, click Manage Users. Search for the user. Click Remove.

| tails Email Domains Invite Users Pending Invitations Manage Users |                                     |                                                                                                    |                                                                                                    |  |  |
|-------------------------------------------------------------------|-------------------------------------|----------------------------------------------------------------------------------------------------|----------------------------------------------------------------------------------------------------|--|--|
| 2                                                                 |                                     |                                                                                                    |                                                                                                    |  |  |
| Search Users                                                      | 6                                   |                                                                                                    |                                                                                                    |  |  |
| Last Name                                                         | Email Address                       | Remove User<br>From Organization                                                                                                    | User Details                                                                                                    |  |  |
| Admin                                                             | Clinical.Admin@keups.net            | Remove                                                                                                    | Manage                                                                                                    |  |  |
| Admin1                                                            | Clinical.Admin1@keups.net           | Remove                                                                                                    | Manage                                                                                                    |  |  |
| admin3                                                            | clinical.admin3@keups.net           | Remove                                                                                                    | Manage                                                                                                    |  |  |
|                                                                   |                                     |                                                                                                    |                                                                                                    |  |  |
|                                                                   | Search Users Last Name Admin Admin1 | Search Users         Last Name       Email Address         Admin       Clinical.Admin@keups.net         Admin1       Clinical.Admin1@keups.net | Search Users       Email Address       Remove User         Last Name       Email Address       Remove User         Admin       Clinical.Admin@keups.net       Remove         Admin1       Clinical.Admin1@keups.net       Remove |  |  |

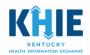

## Additional Login Activities

#### Password Recovery

There are two ways to reset your password.

- Reset Password via E-Mail Address
- Reset Password via Mobile

#### Password Recovery via Email

1. Navigate to the **KOG** home screen (<u>https://kog.chfs.ky.gov/</u>), and click **Forgot/Reset Password?** 

| Sign in with your Kentucky Online Gateway Account. | This website is the property of the<br>Commonwealth of Kentucky. This is to notify you<br>that you are only authorized to use this site, or<br>any information accessed through this site, for its |
|----------------------------------------------------|----------------------------------------------------------------------------------------------------|
| Email Address                                      | intended purpose. Unauthorized access or<br>disclosure of personal and confidential                                                                                                    |
| Enter Email Address                                | information may be punishable by fines under<br>state and federal law. Unauthorized access to this                                                                                                 |
| Password     Forgot/Reset Passw                    | word? website or access in excess of your authorization may also be criminally punishable. The                                                                                                    |
| Enter Password                                     | Commonwealth of Kentucky follows applicable<br>federal and state guidelines to protect the                                                                                                    |
| Sign                                               | information from misuse or unauthorized access                                                                                                    |
| Resend Account Verification Email                  | Don't already have a Kentucky Online Gateway Citizen<br>Account?                                                                                                    |
|                                                    |                                                                                                    |
|                                                    | Create An Account                                                                                                    |

2. From the Reset Password screen, select: Reset Password via E-Mail Address.

| Kentuck | y.gov                                                                                                    | lp   🄇 English 🗸 |
|---------|----------------------------------------------------------------------------------------------------|------------------|
|         | Reset Password                                                                                                    |                  |
|         | Forgot your e-mail address or no longer have access to your e-mail account? If you have verified your mobile number with the<br>Kentucky Online Cateway, please use the "Reset Password via Mobile Number" option. Otherwise, contact the KOG Help Desk<br>(KOGHelpdesk@ky.gov) |                  |
|         | Password via E-Mail Address<br>Password via Mobile                                                                                                    |                  |

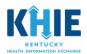

3. Enter the **Email Address that is linked to your KOG account**. Click **Submit**.

A 'success' message is displayed when the correct Email is submitted. An email will be sent to the email address provided by the user.

|   | o longer have access to your account? If you have verified your mobile number with the Kentucky Online Gateway, please u<br>Password via Mobile option. Otherwise, contact the KOG Help Desk (KOGHelpdesk@ky.gov) | ise the |
|---|----------------------------------------------------------------------------------------------------|---------|
|   | <ul> <li>Reset Password via E-Mail Address</li> <li>Reset Password via Mobile</li> </ul>                                                                                                    |         |
| Γ | Reset Password via E-Mail Address                                                                                                    |         |
|   | E-Mail Address                                                                                                    |         |
|   | Submit                                                                                                    |         |

4. Access your email account and look for an email from <u>KOGDoNotReply@ky.gov</u> titled *KOG Password Reset*. Click **the link provided in the email** to set the new password.

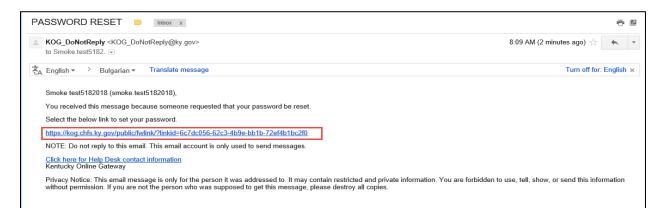

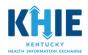

5. After clicking the link in the Password Reset email, you will be redirected to KOG. Answer the **KOG security questions**, and click **Verify Account**.

| F        | Reset P | assword                           |                                             |                                     |
|----------|---------|-----------------------------------|---------------------------------------------|-------------------------------------|
|          | ₿ lf y  | ou are unable to provide the answ | ers to these questions, you will need to co | ntact the Help Desk for assistance. |
| Question |         | In what city were you born? (Ent  | ter full name of city only)                 |                                     |
| * Answer |         | ky                                |                                             |                                     |
| Question |         | What was the name of your first   | t pet?                                      |                                     |
| * Answer |         | ky                                | ×                                           | ]                                   |
|          |         |                                   | Verify Account                              |                                     |

6. After you correctly answer the security questions, the **Reset Password** screen will display. Enter the new password, confirm the new password, and click **Change Password**.

| Reset Pas               | sword                                             |  |  |
|-------------------------|---------------------------------------------------|--|--|
| Fill out the form below | v to reset your password. Your new password must: |  |  |
| - Have a                | length of at least 8 characters                   |  |  |
| - Contair               | Contain at least one number                       |  |  |
| Contair                 | Contain both lower and uppercase letters          |  |  |
| New Password            |                                                   |  |  |
| Confirm Password        |                                                   |  |  |
|                         | Change Password                                   |  |  |

7. A 'success' message displays noting that the password has been successfully changed. Click the **Sign in** button to proceed.

| Reset Password |                                              |         |
|----------------|----------------------------------------------|---------|
| 0              | Your password has successfully been changed. |         |
|                |                                              | Sign in |

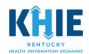

8. The Kentucky Online Gateway Login (<u>https://kog.chfs.ky.gov/</u>) page displays. To login, enter the email address <u>and</u> new password.

| Citizen (or) Business Partner Sign In |                        | This website is the property of the<br>Commonwealth of Kentucky. This is to notify you<br>that you are only authorized to use this site, or |
|---------------------------------------|------------------------|----------------------------------------------------------------------------------------------------|
| L Email Address                       |                        | any information accessed through this site, for its<br>intended purpose. Unauthorized access or<br>disclosure of personal and confidential  |
| Enter Email Address                   |                        | information may be punishable by fines under<br>state and federal law. Unauthorized access to this                                          |
| Password                              | Forgot/Reset Password? | website or access in excess of your authorization                                                                                           |
| Enter Password                        |                        | may also be criminally punishable. The<br>Commonwealth of Kentucky follows applicable                                                       |
|                                       | Sign In                | federal and state guidelines to protect the information from misuse or unauthorized access.                                                 |
| Resend Account Verification Em        | ail                    | Don't already have a Kentucky Online Gateway Citizen<br>Account?                                                                            |
|                                       |                        | Create An Account                                                                                                    |

#### Password Recovery via Mobile

1. Navigate to the KOG home screen (https://kog.chfs.ky.gov/), and click Forgot Password?

| Sign in with your Kentucky Online Gateway Account. | This website is the property of the<br>Commonwealth of Kentucky. This is to notify you<br>that you are only authorized to use this site, or<br>any information accessed through this site, for its |
|----------------------------------------------------|----------------------------------------------------------------------------------------------------|
| 1 Email Address                                    | intended purpose. Unauthorized access or<br>disclosure of personal and confidential                                                                                                    |
| Enter Email Address                                | information may be punishable by fines under<br>state and federal law. Unauthorized access to this                                                                                                 |
| Password Forgot/Reset Password?                    | website or access in excess of your authorization<br>may also be criminally punishable. The                                                                                                    |
| Enter Password                                     | Commonwealth of Kentucky follows applicable                                                                                                    |
| Sign In                                            | federal and state guidelines to protect the information from misuse or unauthorized access.                                                                                                    |
| Resend Account Verification Email                  | Don't already have a Kentucky Online Gateway Citizen<br>Account?                                                                                                    |
|                                                    |                                                                                                    |

2. From the Reset Password screen, select: Reset Password via Mobile.

| entucky | .gov                                                                                                    | Help   ( | 🕭 English 👻 |
|---------|----------------------------------------------------------------------------------------------------|----------|-------------|
| -       |                                                                                                    | _        | -           |
| R       | eset Password                                                                                                    |          |             |
|         | Forgot your e-mail address or no longer have access to your e-mail account? If you have verified your mobile number with<br>Kentucky Online Gateway, please use the "Reset Password via Mobile Number" option. Otherwise, contact the KOG Help Desk<br>(KOGHelpdesk@ky.gov) | the      |             |
|         | assword via E-Mail Address<br>assword via Mobile                                                                                                    |          |             |
| -       | 16 of 19                                                                                                    |          |             |

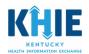

3. Enter your **Email Address** and the **mobile number associated with your account**. Click **Submit**.

| Reset Password                |                                                                                                    |
|-------------------------------|----------------------------------------------------------------------------------------------------|
|                               | count? If you have verified your mobile number with the Kentucky Online Gateway, please use the<br>Otherwise, contact the KOG Help Desk (KOGHelpdesk@ky.gov)     |
| O Reset Password via E-Mail A | ddress                                                                                                    |
| Reset Password via Mobile     |                                                                                                    |
| Reset Password via Mobile     |                                                                                                    |
| E-Mail Address                |                                                                                                    |
| Mobile Number                 |                                                                                                    |
|                               | ex: (555) 555 – 5555                                                                                                    |
|                               | Submit                                                                                                    |
|                               | and Data rates may apply.<br>ve plan with your cellular service provider and cannot receive text messages, please select<br><b>E-Mail Address'</b> option above. |

4. A one-time passcode will be sent as a text message to your mobile number.

| eset Password                                                         |                                    |                                                               |                         |
|-----------------------------------------------------------------------|------------------------------------|---------------------------------------------------------------|-------------------------|
| • Your one-time passcode has been sent<br>"Validate & Verify" button. | as a text message to your mobile   | number. You have 10 minutes to enter the passcode into the be | low field and click the |
| If you forgot your email address or no lo                             | nger have access to your email acc | count, please contact the KOG Helpdesk (KOGHelpdesk@ky.gov)   |                         |
| O Reset Password v                                                    | ria E-Mail Address                 |                                                               |                         |
| Reset Password v                                                      | ria Mobile                         |                                                               |                         |
| Verify Your Mobile Nu                                                 | mber                               |                                                               |                         |
| * Mobile Number                                                       |                                    | Resend Passcode                                               |                         |
| * Enter Passcode                                                      | 1                                  | Validate & Verify                                             |                         |

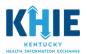

5. Use your mobile device to obtain the one-time passcode that is located in the text message from KOG.

|                       | Text Message<br>Today 1:24 PM                                                                    |
|-----------------------|--------------------------------------------------------------------------------------------------|
| To reset<br>enter the | y Online Gateway -<br>your password, please<br>e following passcode<br>ne next 10 minutes:<br>36 |
| Т                     | he sender is not in your contact list.<br>Report Junk                                            |

6. Re-enter your mobile number and the passcode. Click Validate & Verify.

| eset Password                                                           |                                     |                                                                                |       |
|-------------------------------------------------------------------------|-------------------------------------|--------------------------------------------------------------------------------|-------|
| • Your one-time passcode has been sent a<br>"Validate & Verify" button. | as a text message to your mobile n  | umber. You have 10 minutes to enter the passcode into the below field and clic | c the |
| O If you forgot your email address or no lon                            | ger have access to your email accou | unt, please contact the KOG Helpdesk (KOGHelpdesk@ky.gov)                      |       |
| <ul> <li>Reset Password vi</li> <li>Reset Password vi</li> </ul>        |                                     |                                                                                |       |
| Verify Your Mobile Num                                                  | ber                                 |                                                                                |       |
| * Mobile Number                                                         | (606) 000-0000                      | Resend Passcode                                                                |       |
| * Enter Passcode                                                        | 87592436                            | Validate & Verify                                                              |       |

7. You will be prompted to answer the security questions associated with your account.

|          |                                | wers to these questions, you will need to |   |
|----------|--------------------------------|-------------------------------------------|---|
| Question | In what city were you born? (I | Enter full name of city only)             |   |
| * Answer | ky                             |                                           |   |
| Question | What was the name of your fi   | rst pet?                                  |   |
| * Answer | ky                             | >                                         | K |
|          |                                | Verify Accoun                             | t |
|          |                                |                                           |   |

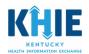

8. After you correctly answer the security questions, the **Reset Password** screen will display. Enter the new password, confirm the new password, and click **Change Password**.

| Reset Pas               | sword                                             |  |  |  |  |  |  |
|-------------------------|---------------------------------------------------|--|--|--|--|--|--|
| Fill out the form below | v to reset your password. Your new password must: |  |  |  |  |  |  |
| Have a                  | Have a length of at least 8 characters            |  |  |  |  |  |  |
| - Contain               | - Contain at least one number                     |  |  |  |  |  |  |
| · Contain               | both lower and uppercase letters                  |  |  |  |  |  |  |
| New Password            |                                                   |  |  |  |  |  |  |
| Confirm Password        |                                                   |  |  |  |  |  |  |
|                         | Change Password                                   |  |  |  |  |  |  |

9. A 'success' message displays noting that the password has been successfully changed. Click the **Sign in** button to proceed.

| Rese | Reset Password                               |         |  |
|------|----------------------------------------------|---------|--|
| 0    | Your password has successfully been changed. |         |  |
|      |                                              | Sign in |  |

10. The Kentucky Online Gateway Login (<u>https://kog.chfs.ky.gov/</u>) page displays. To login, enter the email address <u>and</u> new password.

| Sign in with your Kentucky On | line Gateway Account.  | This website is the property of the<br>Commonwealth of Kentucky. This is to notify you<br>that you are only authorized to use this site, or<br>any information accessed through this site, for its |
|-------------------------------|------------------------|----------------------------------------------------------------------------------------------------|
| L Email Address               |                        | intended purpose. Unauthorized access or disclosure of personal and confidential                                                                                                    |
| Enter Email Address           |                        | information may be punishable by fines under<br>state and federal law. Unauthorized access to this                                                                                                 |
| Password                      | Forgot/Reset Password? | website or access in excess of your authorization<br>may also be criminally punishable. The                                                                                                    |
| Enter Password                |                        | Commonwealth of Kentucky follows applicable<br>federal and state guidelines to protect the                                                                                                    |
|                               | Sign In                | information from misuse or unauthorized access.                                                                                                    |
| Resend Account Verification E | mail                   | Don't already have a Kentucky Online Gateway Citizen<br>Account?                                                                                                    |
|                               |                        |                                                                                                    |